# 令和5年度 【魅力ある職場づくり推進奨励金】

# 【専門家派遣希望日登録】 操作マニュアル

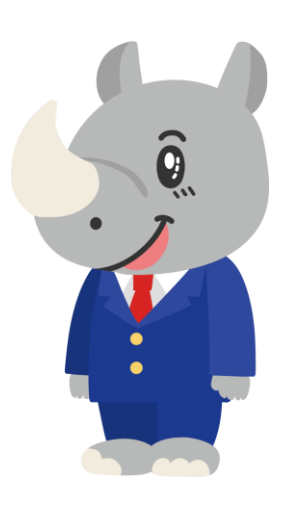

**令和5年6月 公益財団法人 東京しごと財団**

# **Ver1.00**

## **はじめに 注意事項 ご申請の前に必ずお読みください。**

- **この手引きは、「令和5年度 魅力ある職場づくり推進奨励金」において、オンライン手続きを行う事 業者向けに作成しております。**
- **オンライン手続きはデジタル行政プラットフォーム「Graffer[\(グラファー\)](https://graffer.jp/)」を使用しております。手 続きには無料のGrafferアカウント(グラファーアカウント)の登録が必要になります。**
- **Grafferアカウント (グラファーアカウント) は一度アカウントを削除・退会をすると再度同じメール アドレスで登録ができませんのでご注意ください。**
- パソコンのほか、タブレット端末、スマートフォンから入力ができます。
- **Microsoft Edge・Google Chromeなどのブラウザの最新版をご利用ください。**
- **Internet Explorerには対応しておりません。**
- **申請にあたっては、財団ホームページに掲載している最新版の募集要項、操作マニュアルを確認して ください。「公益財団法人東京しごと財団 雇用環境整備課HP」 <https://www.shigotozaidan.or.jp/koyo-kankyo/index.html> 職場環境整備へ の支援 ▷職場環境整備への支援について ▷魅力ある職場づくり推進奨励金**

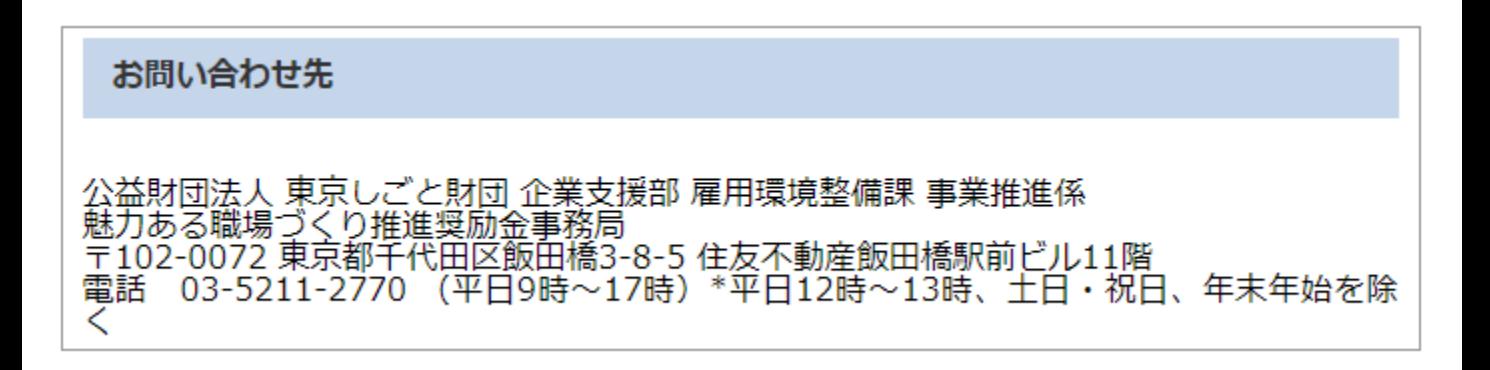

## **目次**

## III. 専門家派遣希望日登録

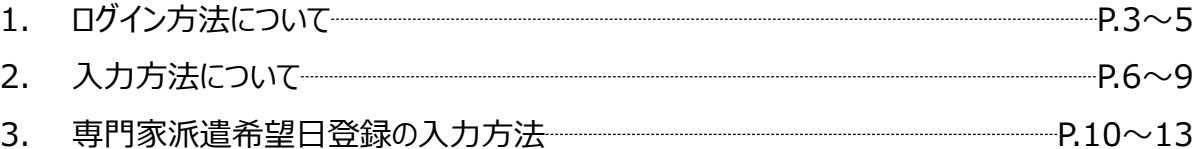

**1.ログイン方法について**

**● こちらでは企業情報の登録を行い、事務局の審査が完了し、審査を通過した事業者へお送りする 「専門家派遣希望日登録」フォームをご案内いたします。**

**こちらは企業情報の登録を行い、事務局の審査が完了し、 審査を通過した企業が登録するフォームとなります。**

※パソコン、タブレット端末、スマートフォンから入力できます。

## 【令和5年度】魅力ある職場づくり推進奨 励金 専門家派遣希望日登録

入力の状況  $= 0%$ ◆注意事項 ※必ずお読みください。 <相談前> 第1回の派遣についての第1希望から第3希望までの日程を入力してください。第2回 の派遣日程については、第1回の相談時に派遣された社会保険労務士と相談して決め ることになります。 この時点で実施を予定している奨励金対象事業がある場合は、予定している奨励金対 象事業及び対象者(正規従業員、非正規従業員等)を入力してください。 **こちらをクリックします。** ※必ず「ログインして申請に進む」のほうを押して申請を進めてください。 **ログイン方法は事前エントリー時と同 じ方法となりますが、不明な場合は 「【事前エントリー】操作マニュアル」の 3ページをご覧ください。** ログインして申請に進む ログインしていただくと、申請の一時保存ができるようになります。 **「メールを認証して申請に進む」の申 請方法は使用しないでください。**メールを認証 申請に進む

**1.ログイン方法について**

**● Grafferアカウントへログイン後の専門家派遣希望日登録の入力方法をご案内いたします。** 

 $= 0%$ 

## 【令和5年度】魅力ある職場づくり推進奨 励金 専門家派遣希望日登録

入力の状況

◆注意事項 ※必ずお読みください。

<相談前>

第1回の派遣についての第1希望から第3希望までの日程を入力してください。第2回 の派遣日程については、第1回の相談時に派遣された社会保険労務士と相談して決め ることになります。

この時点で実施を予定している奨励金対象事業がある場合は、予定している奨励金対 象事業及び対象者(正規従業員、非正規従業員等)を入力してください。

※必ず「ログインして申請に進む」のほうを押して申請を進めてください。

**「利用規約に同意する」にチェック を入れると「申請に進む」ことができ ます。**

**※利用規約は必ずご確認ください。**

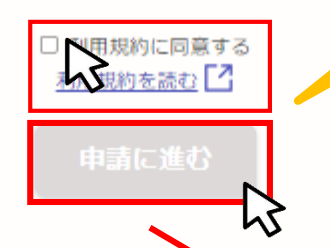

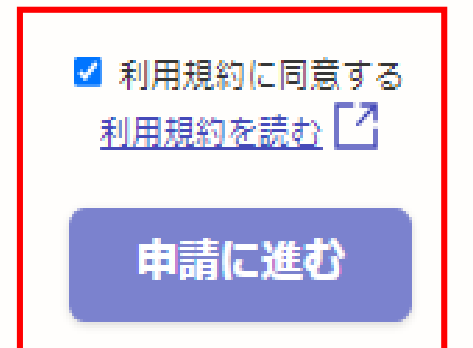

**1. ログイン方法について** 

## **● 申請者の種別を選択します。**

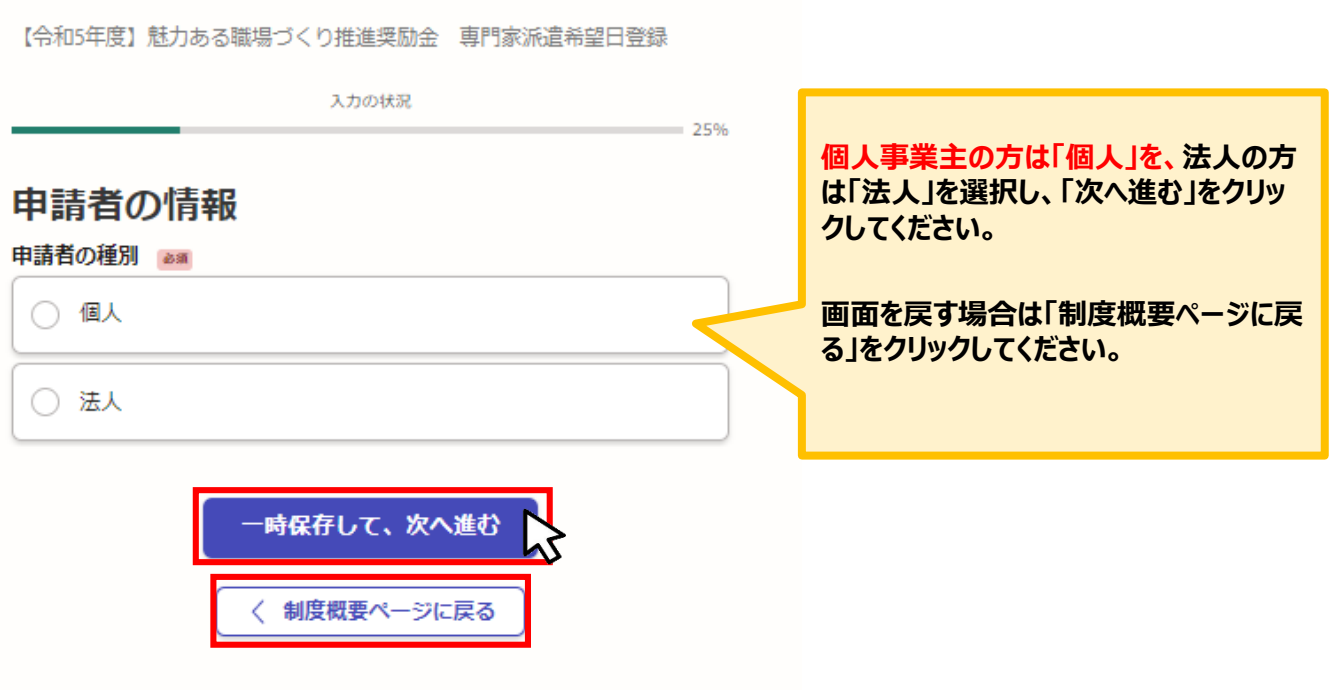

# **★メール認証方式で申請を行うと「一時保存」が出来ないため、 Grafferアカウントを作成してから申請をお願いいたします。**

**2.入力方法について**

## ● こちらは法人の場合の入力方法をご案内いたします。

## **法人の場合**

【令和5年度】魅力ある職場づくり推進奨励金 専門家派遣希望日登録

〈 制度概要ページに戻る

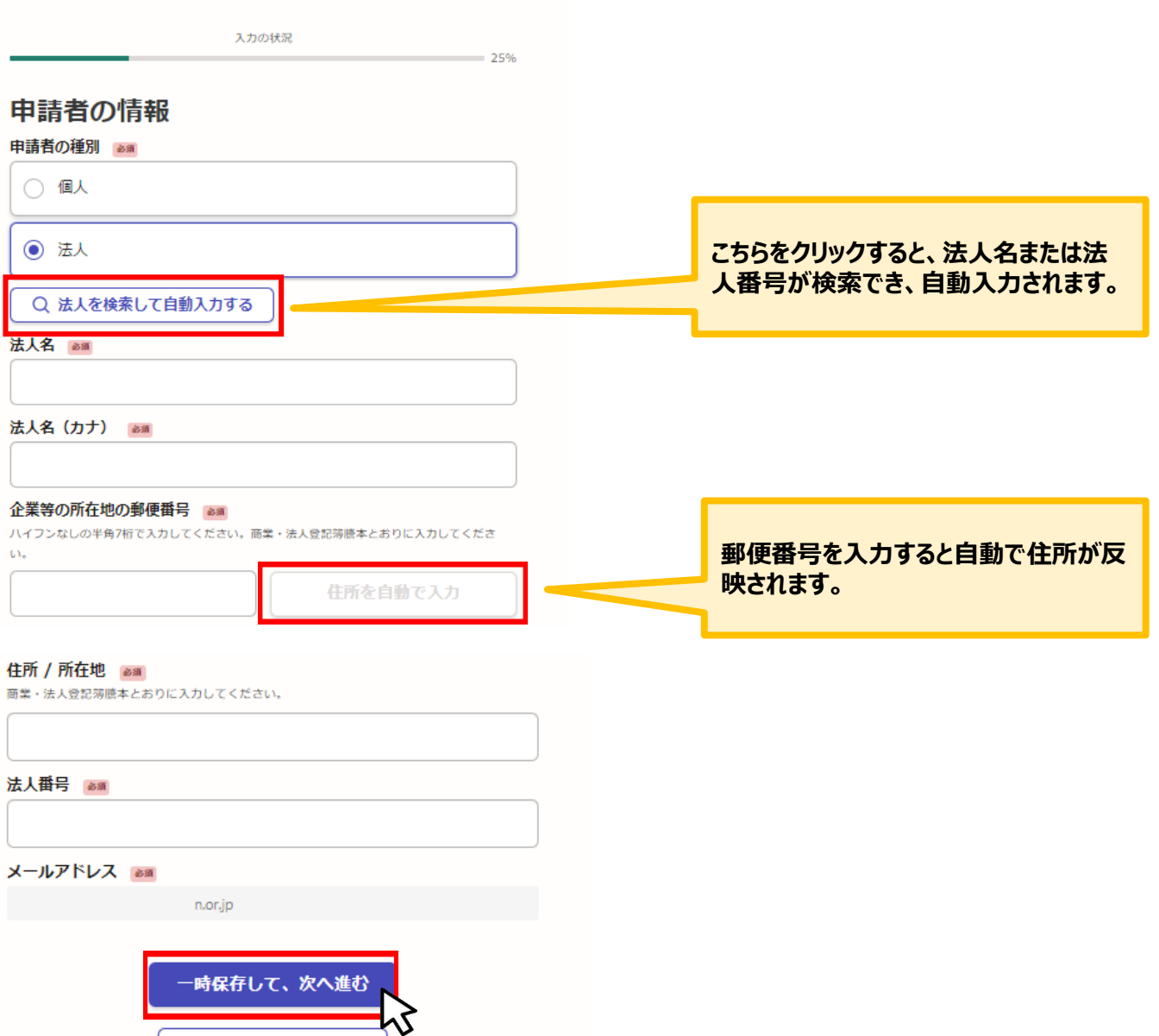

**2.入力方法について**

### **● こちらは法人の場合の入力方法をご案内いたします。**

### **法人の場合**

#### 企業情報の登録

#### 法人の代表者役職 250

例:代表取締役 ※商業・法人登記簿謄本とおりに入力してください。

例:代表取締役

#### 法人の代表者氏名 | 必須

例:東京 太郎 ※商業・法人登記簿謄本とおりに入力してください。

例:東京 太郎

#### 法人の代表者氏名 (カナ) 250

例:トウキョウ タロウ

例:トウキョウ タロウ

#### 合言葉 &#

要件審査の通過決定通知メールでお知らせしている合言葉を入力してください

受付番号 85

当選メールでお知らせした受付番号 (7桁) を入力してください。

担当首連絡先 85

○ 法人の代表者と同じ

(●) 法人の代表者と異なる

#### 担当者氏名 am

担当者氏名を漢字でフルネームで入力してください。

例:東京 太郎

### 担当者氏名 (カナ) as

例:トウキョウ タロウ

例: トウキョウ タロウ

#### 担当者所属先 任國 相当者の所属先を入力してください。

例:総務人事課総務係

担当者役職名 任國

担当者の役職名を入力してください。

例:係長

#### 担当者連絡先 (日中に連絡が取れる電話番号) am ハイフン無し、半角で入力してください。

- 時保存して、次へ進む。

く 戻る

例: 08012347890

### **事務局より通知したメールに記載されている 合言葉を入力してください。**

**事務局より通知したメールに記載されてい る受付番号を入力してください。**

**担当者連絡先が法人の代表者と同じ場合 は、こちらを選択し、電話番号を半角数字 で入力してください。**

## 日中に連絡が取れる電話番号 am ハイフン無し、半角で入力してください

**担当者連絡先が法人の代表者と異なる場 合は、こちらを選択すると点線で囲まれた入 力欄が展開されますので、そちらに入力して ください。**

**入力・確認ができましたらクリックしてくだ さい。次ページ以降は個人事業主の入 力方法をご紹介します。**

**2.入力方法について**

● こちらは個人事業主の場合の入力方法をご案内いたします。

## **個人事業主の場合**

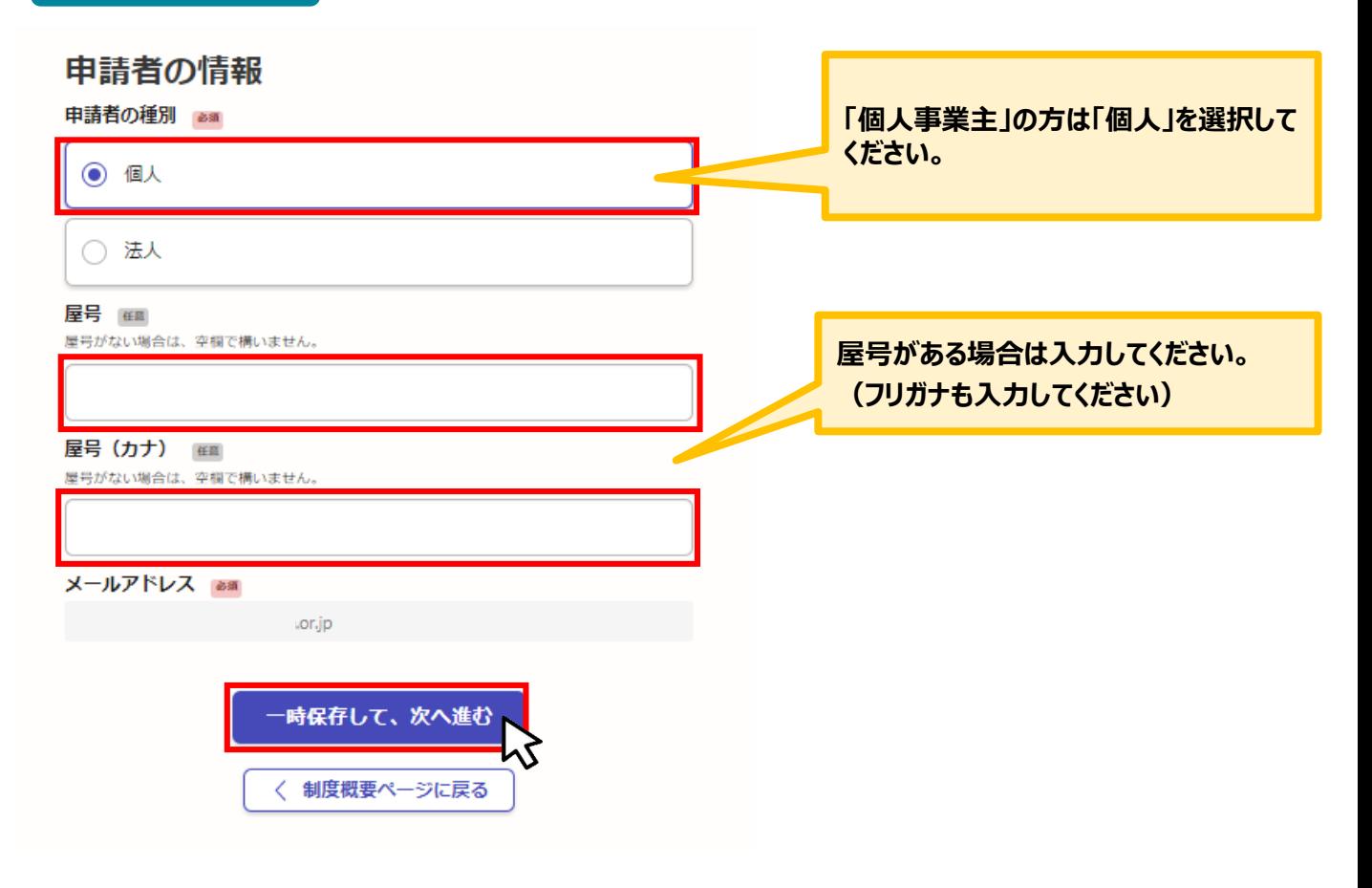

**2. 入力方法について** 

 $\left(\right.$ 

**こちらは個人事業主の場合の入力方法をご案内いたします。**

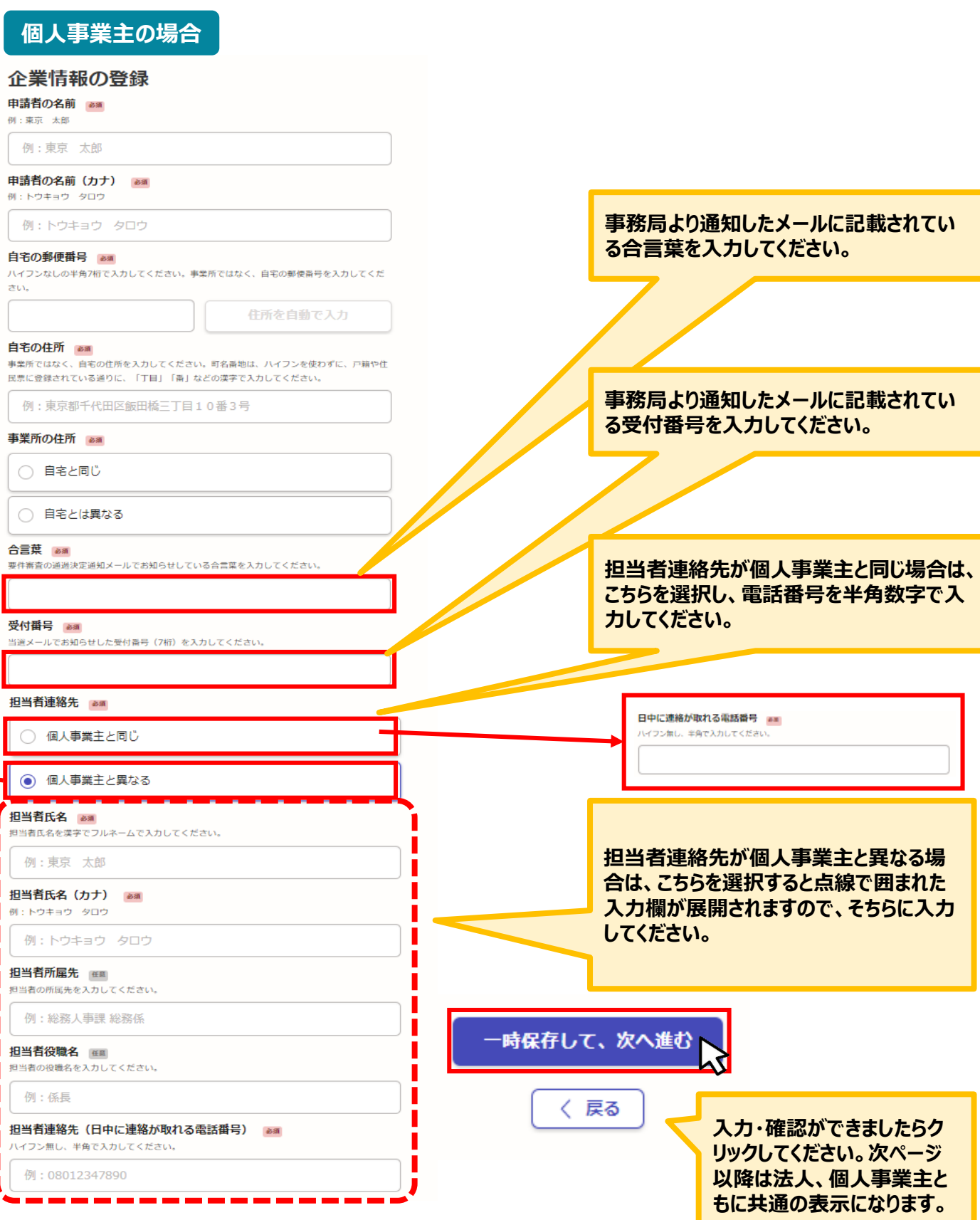

## **Ⅲ.専門家派遣希望日登録 3.専門家派遣希望日登録の入力方法**

## **● こちらでは専門家派遣希望日登録の入力方法についてご案内いたします。(法人・個人共通)**

【令和5年度】魅力ある職場づくり推進奨励金 専門家派遣希望日登録

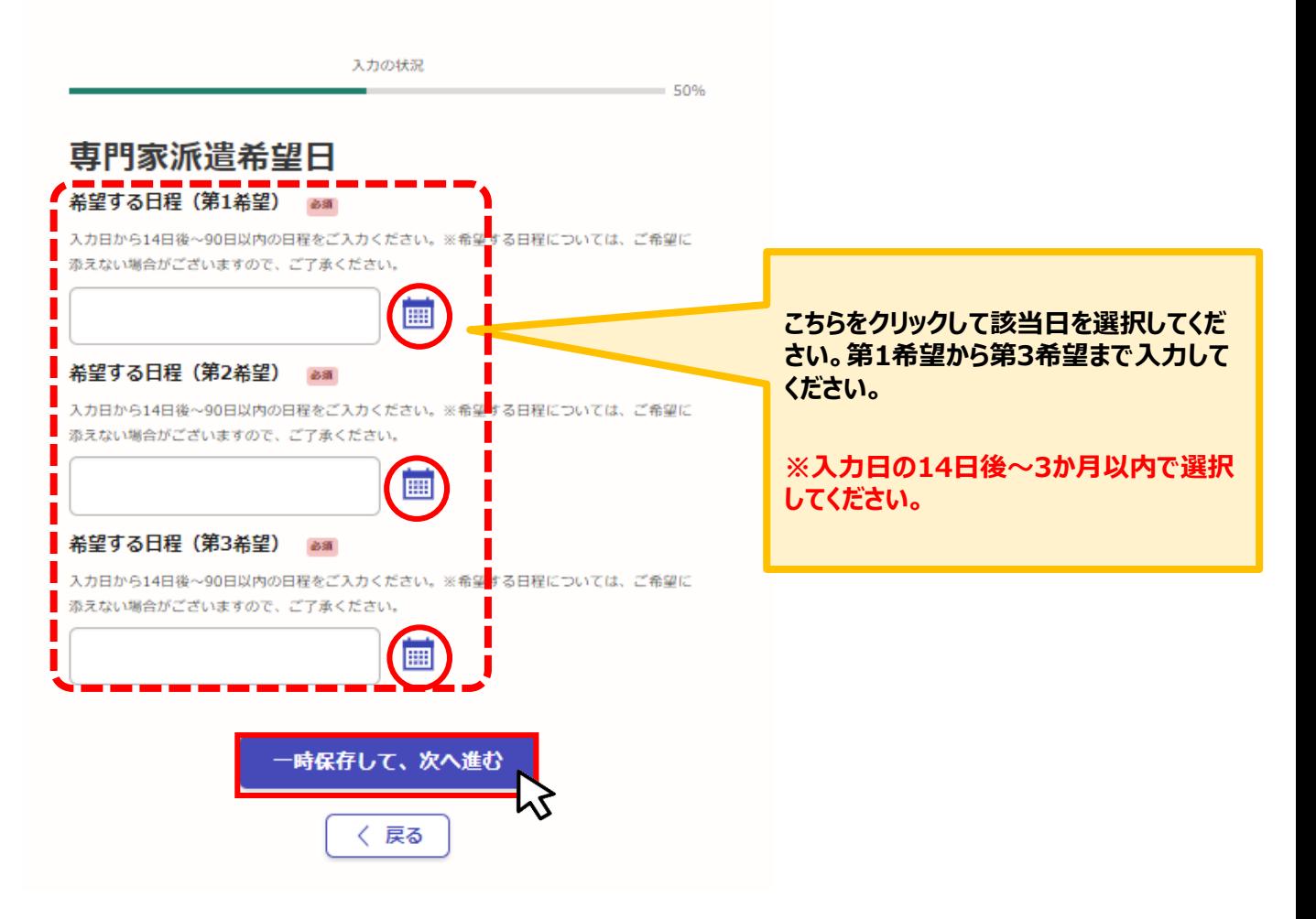

## **現時点で導入を検討している制度について入力をお願いいたします。入力項目は2ページあります。**

【令和5年度】魅力ある職場づくり推進奨励金 専門家派遣希望日登録

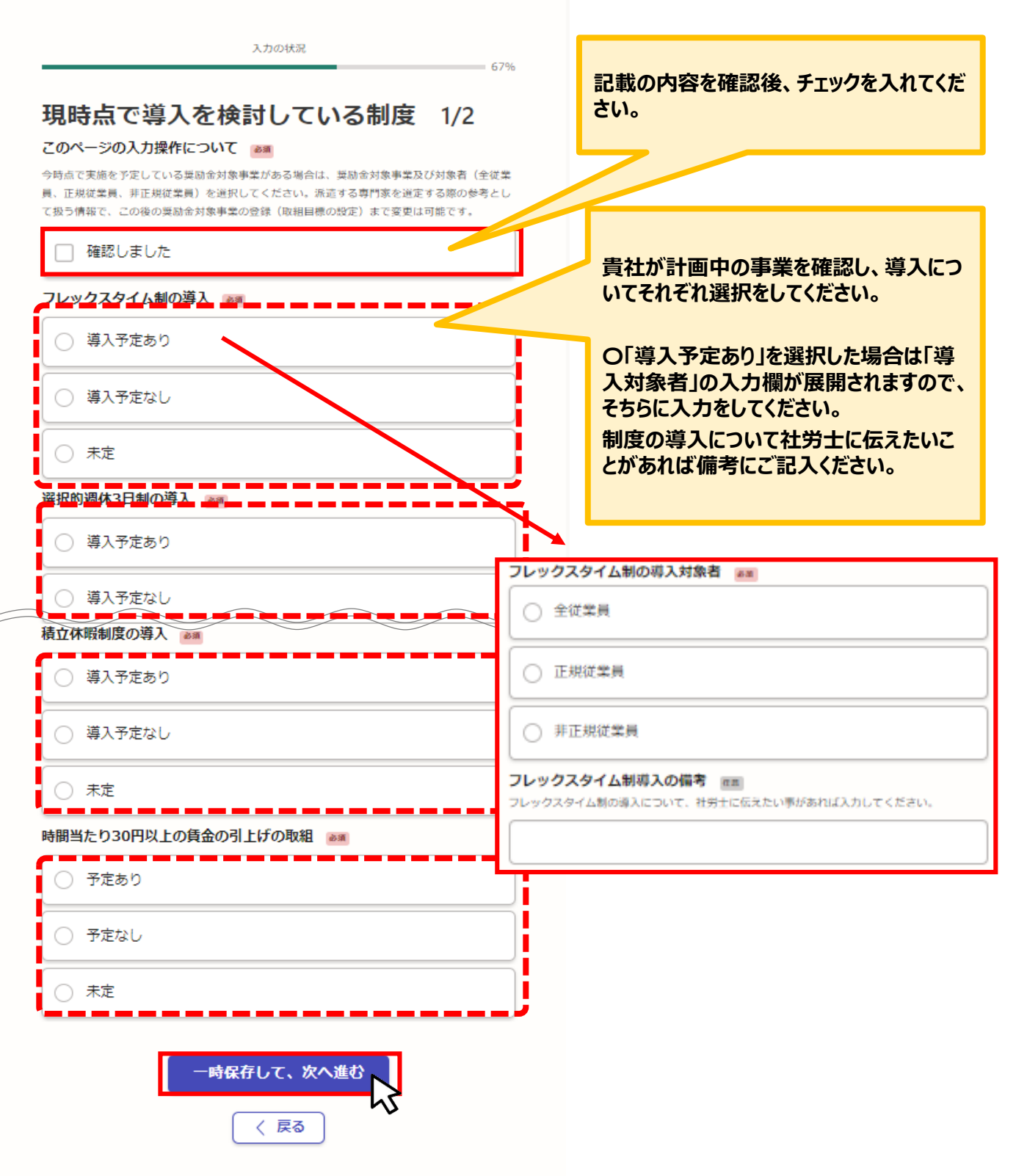

## **3.専門家派遣希望日登録の入力方法**

**● こちらでは申請内容の確認ができます。** 

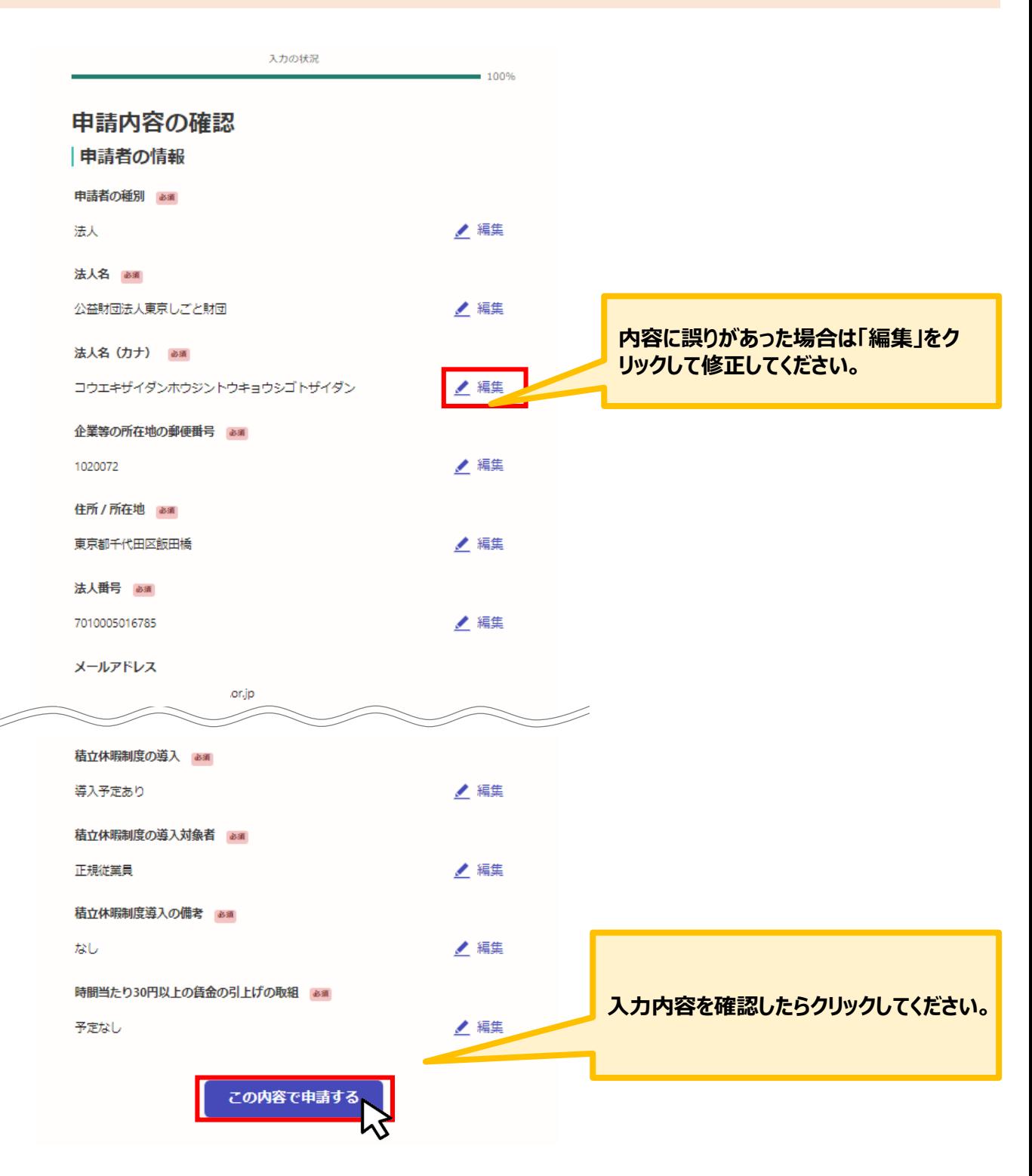

**★入力内容に誤りがないか送信前に必ず確認してください。** 

## **Ⅲ.専門家派遣希望日登録 3.専門家派遣希望日登録の入力方法**

## **申請後は、ログインされたメールアドレスに下記のメール(noreply@mail.graffer.jp)が届き ます。**

#### このメールは自動で送信しています。 「公益財団法人東京しごと財団【令和5年度】魅力ある職場づくり推進奨励金 専門家派遣希望日登録を受け付けました。

登録後おおむね2~3週間で専門家との日程調整を行った後、東京都社会保険労務士会から電話又はメールにて直接連絡がいきます。その際に相談日 程や派遣される専門家について調整を行ってください。(状況によっては、更にお時間をいただく場合がございますので予めご承知おきください。)

■手続きの種類

公益財団法人東京しごと財団【令和5年度】魅力ある職場づくり推進奨励金 専門家派遣希望日登録

■登録日時

■申請の詳細 以下のURLからご確認いただけます。

**★上記のメールは専門家派遣希望日登録が正常に受付できた場合に自 動で即時返信されます。このメールが届かない場合には、受け付けができて いない可能性がございますので、必ず奨励金事務局宛に電話によりお問い 合わせください。**

**★上記メールにつきましては、問い合わせの際に必要となる場合もございま すので、申請手続きが終了するまで大切に保管してください。**